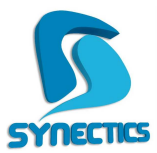

## **S y n e c t i c s** Λ.Κρυονερίου 1, 145 65 Αγ. Στέφανος Αττικής **T** : 2 1 0 6 2 1 7 0 0 0 - **F** : 2 1 0 6 2 1 7 7 7 0 **W**: www.synectics.gr - **E**: info@synectics.gr

## **Οδηγίες ανοίγμα γματος Οικονομικής Χρήσης**

Αφού μπούμε στην εφαρμογή πηγαίνουμε **Οργάνωση**> **Υποδομή** > **Χρήσεις**

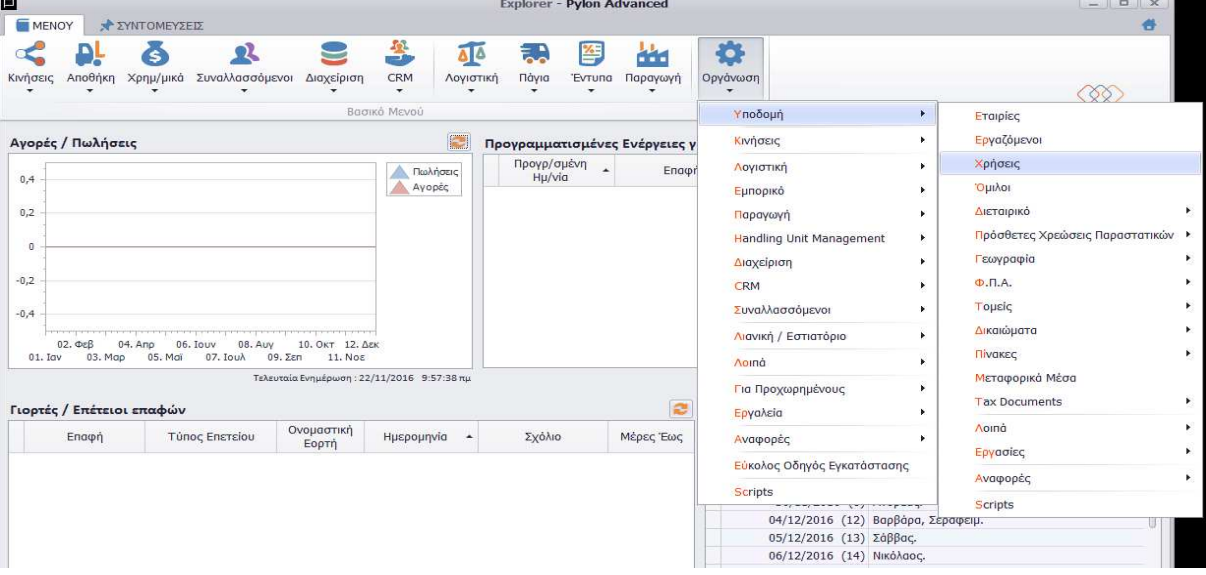

Στην περιοχή των χρήσεων κάνουμε προσθήκη και συμπληρώνουμε τα πεδία **Κωδικός**, **Όνομα** και επιλέγουμε **Νόμισμα** .

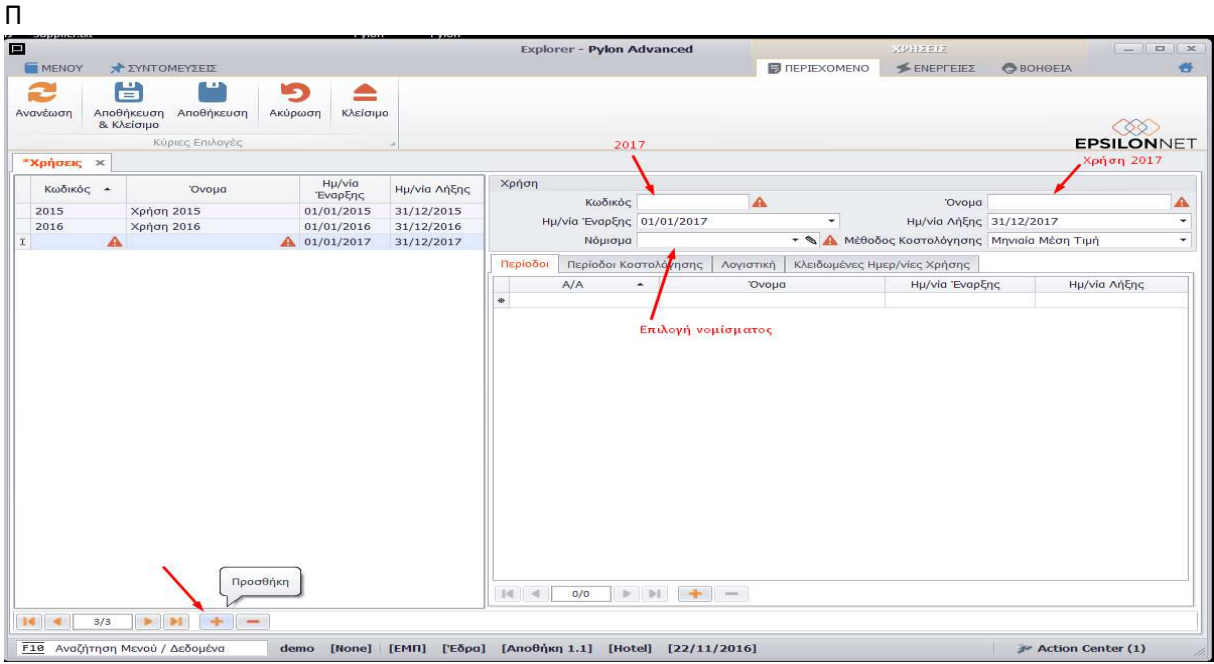

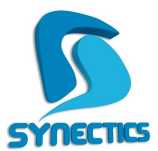

## **S y n e c t i c s**

Λ.Κρυονερίου 1, 145 65 Αγ. Στέφανος Αττικής **T** : 2 1 0 6 2 1 7 0 0 0 - **F** : 2 1 0 6 2 1 7 7 7 0 **W**: www.synectics.gr - **E**: info@synectics.gr

## Στη συνέχεια πατάμε **Ενέργειες**

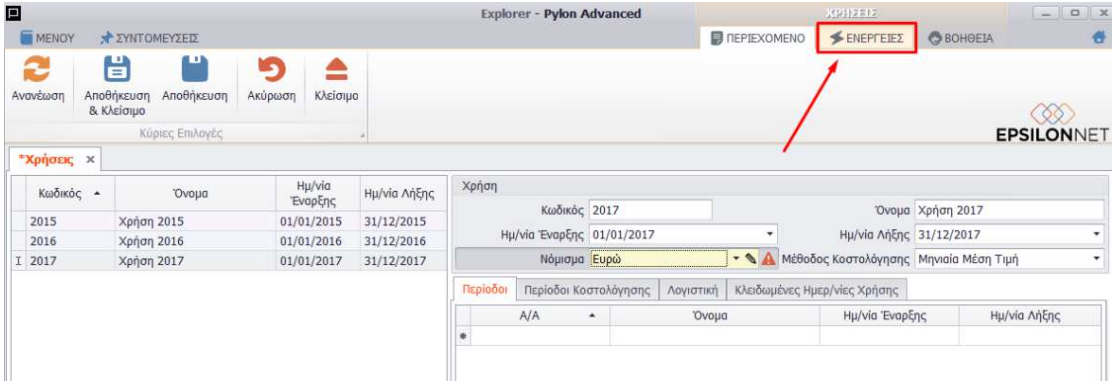

Στο μενού των ενεργειών στην επιλεγμένη χρήση πατάμε το πλήκτρο **Δημιουργία Μηνιαίων Φορολογικών Περιόδων**.

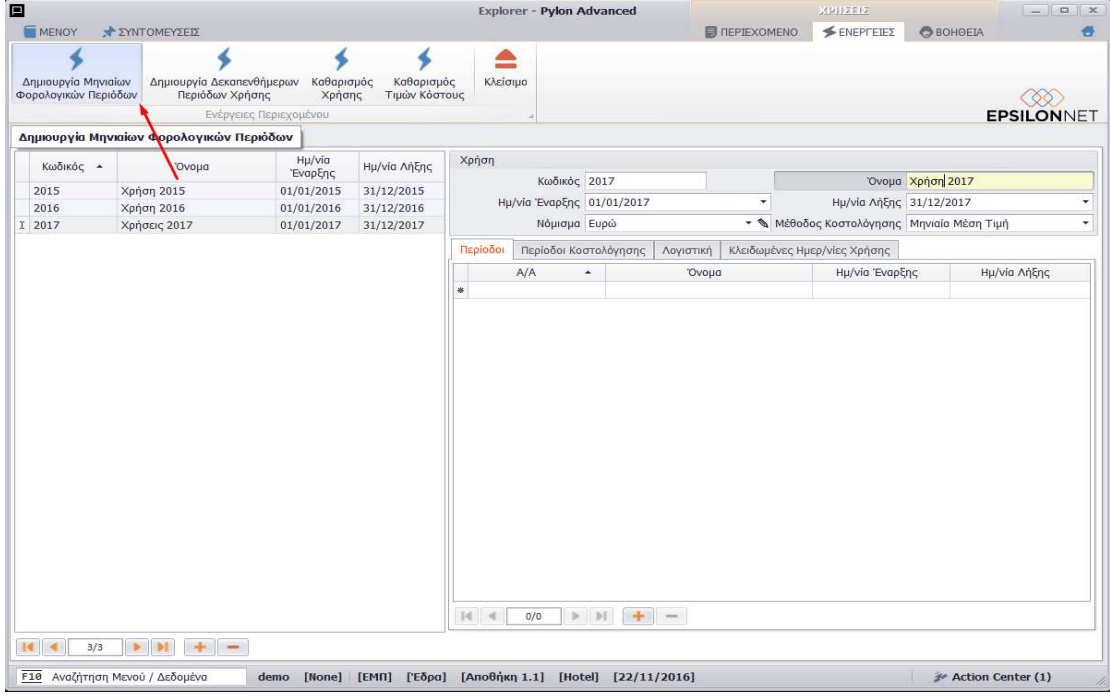

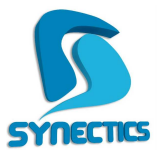

**S y n e c t i c s** Λ.Κρυονερίου 1, 145 65 Αγ. Στέφανος Αττικής **T** : 2 1 0 6 2 1 7 0 0 0 - **F** : 2 1 0 6 2 1 7 7 7 0 **W**: www.synectics.gr - **E**: info@synectics.gr

Τέλος πατάμε **Αποθήκευση** και **Κλείσιμο.**

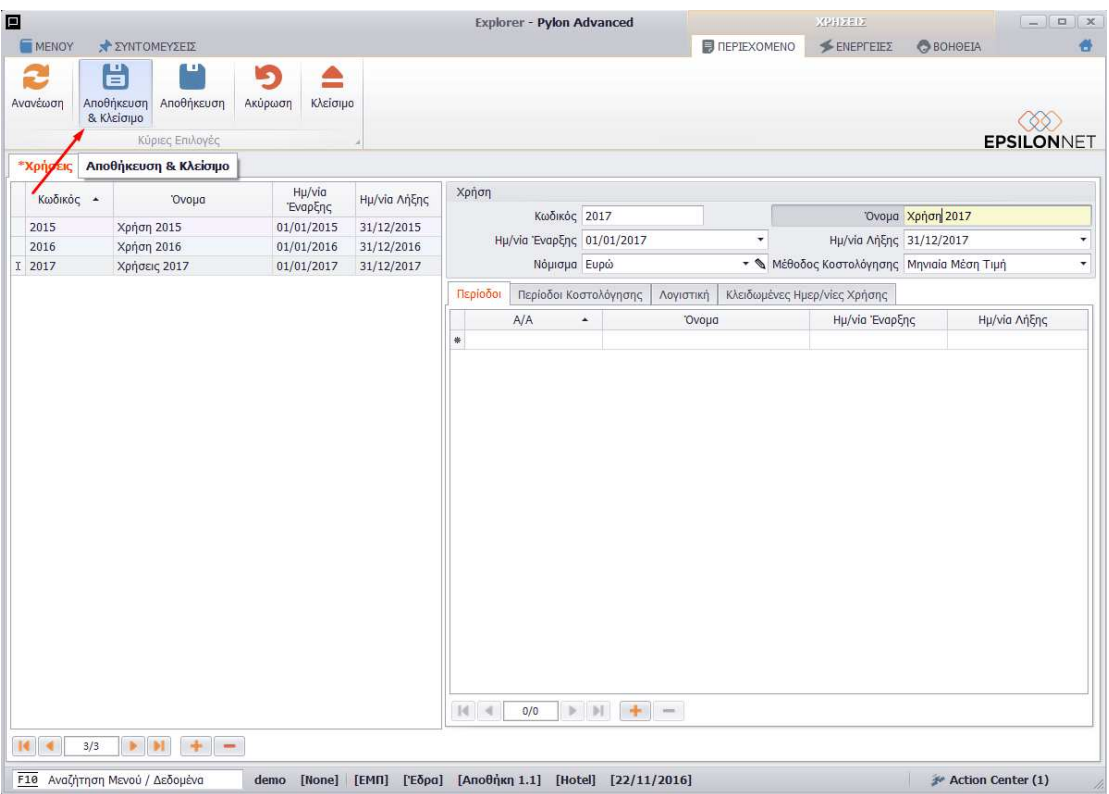